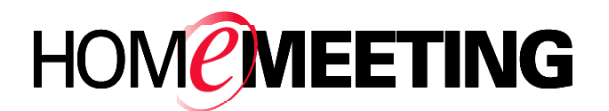

# **TECHNICAL PAPER**

# MMC Installation Guide Supplement: Linux Installation

May, 2005

A HomeMeeting Inc. Official Document

#### **Disclaimer; No Warranty**

THIS INFORMATION AND ALL OTHER DOCUMENTATION (IN PRINTED OR ELECTRONIC FORM) ARE PROVIDED FOR REFERENCE PURPOSES ONLY. WHILE EFFORTS WERE MADE TO VERIFY THE COMPLETENESS AND ACCURACY OF THIS INFORMATION, THIS INFORMATION AND ALL OTHER DOCUMENTATION ARE PROVIDED "AS IS" WITHOUT ANY WARRANTY WHATSOEVER AND TO THE MAXIMUM EXTENT PERMITTED, HOMEMEETING INC. DISCLAIMS ALL WARRANTIES, INCLUDING WITHOUT LIMITATION THE IMPLIED WARRANTIES OF MERCHANTABILITY, NONINFRINGEMENT AND FITNESS FOR A PARTICULAR PURPOSE, WITH RESPECT TO THE SAME. HOMEMEETING INC. SHALL NOT BE RESPONSIBLE FOR ANY DAMAGES, INCLUDING WITHOUT LIMITATION, DIRECT, INDIRECT, CONSEQUENTIAL OR INCIDENTAL DAMAGES, ARISING OUT OF THE USE OF, OR OTHERWISE RELATED TO, THIS INFORMATION OR ANY OTHER DOCUMENTATION. NOTWITHSTANDING ANYTHING TO THE CONTRARY, NOTHING CONTAINED IN THIS INFORMATION OR ANY OTHER DOCUMENTATION IS INTENDED TO, NOR SHALL HAVE THE EFFECT OF, CREATING ANY WARRANTIES OR REPRESENTATIONS FROM HOMEMEETING INC. (OR ITS SUPPLIERS OR LICENSORS), OR ALTERING THE TERMS AND CONDITIONS OF THE APPLICABLE LICENSE AGREEMENT GOVERNING THE USE OF THIS SOFTWARE.

### **Copyright**

Under the copyright laws, neither this documentation nor the software may be copied, photocopied, reproduced, translated, or reduced to any electronic medium or machinereadable form, in whole or in part, without the prior written consent of HomeMeeting Inc., except in the manner described in the documentation or the applicable licensing agreement governing the use of the software.

© Copyright 2005 HomeMeeting Inc 2721 NE  $152<sup>nd</sup>$  Avenue Redmond, WA98052

All Rights Reserved. Printed in the United State

This supplement provides instruction for installing Linux-based MMC System through a remote Windows-based client within the same internal network. The same installation procedure shall be applied to Linux-based installation as well. A complete instruction for MMC features can be found in *Getting Started with MMC System*. The following needs to be installed prior to the MMC installation:

- Apache 2.0
- PHP 4.3.9
- $\bullet$  MySQL 4.0

Please note that we currently support only Fedora Core 1. We are still working on some issues on Fedora Core 3. Also, although our Windows version of MMC supports both MySQL 4.0 and 4.1, the Linux version can only support MySQL 4.0.

The installation is very straightforward and most of the default parameters can be used in the server configuration. You can use any file transfer and remote access tools to perform installation. Below is the example of using "putty" wand "winscp", which are available at HomeMeeting download site.

**Step 0a**: Go to web page [http://download.homemeeting.com/tools,](http://download.homemeeting.com/tools) download and save the tools winscp 3.3.0.exe and putty 0.53b.exe at windows client, for example, in directory C: $\&$ . We use those tools to transfer files and telnet to Linux server.

**Step 0b**: Download and save "setup\_mmc\_version.tgz" and "keycode.xml" at the windows client.

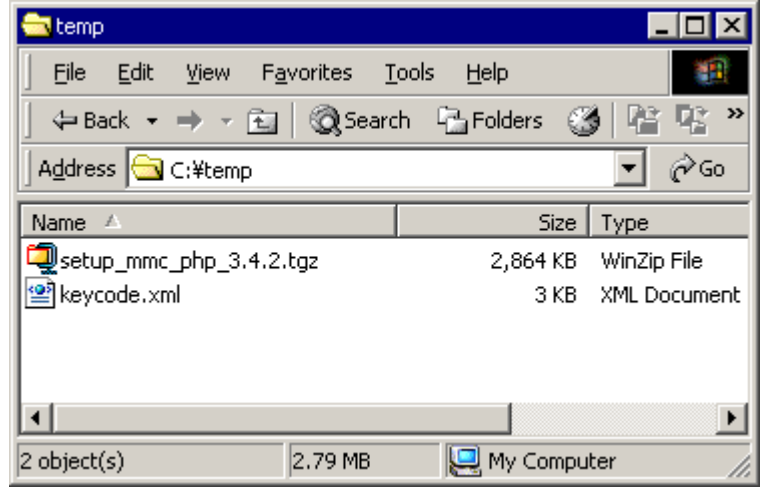

**Step 0c**: Activate SSH service at Linux server. English version Linux is recommended. (SSH high-security protocol is recommended for remote installation over the Internet. To activate the SSH service, simply issue command /etc/rc.d/init.d/sshd start.) In this example, **brucelee**@192.168.1.81 is assumed as the Linux user account.

**Step 1**: Connect with Linux server to transfer the files. Double click on winscp 3.3.0.exe file, and enter the host name, user name and password to login the Linux server

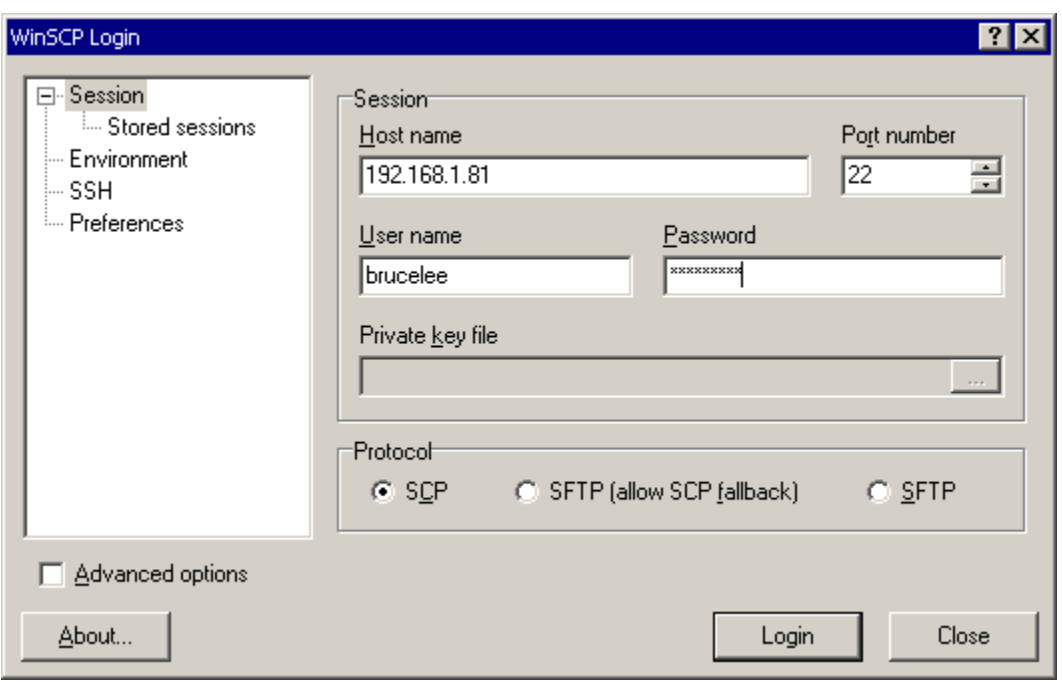

If you connect to the server for the first time, an "add host key to the cache" warning message may popup. Click "Yes" to continue.

**Step 2**: Once login, select (CTRL-click) "setup\_mcu\_(version).tgz" (the following example show version of  $3.4.2$ ) and "keycode.xml" files, drag to "brucelee" folder, and click on the copy button to copy the files over to the Linux server.

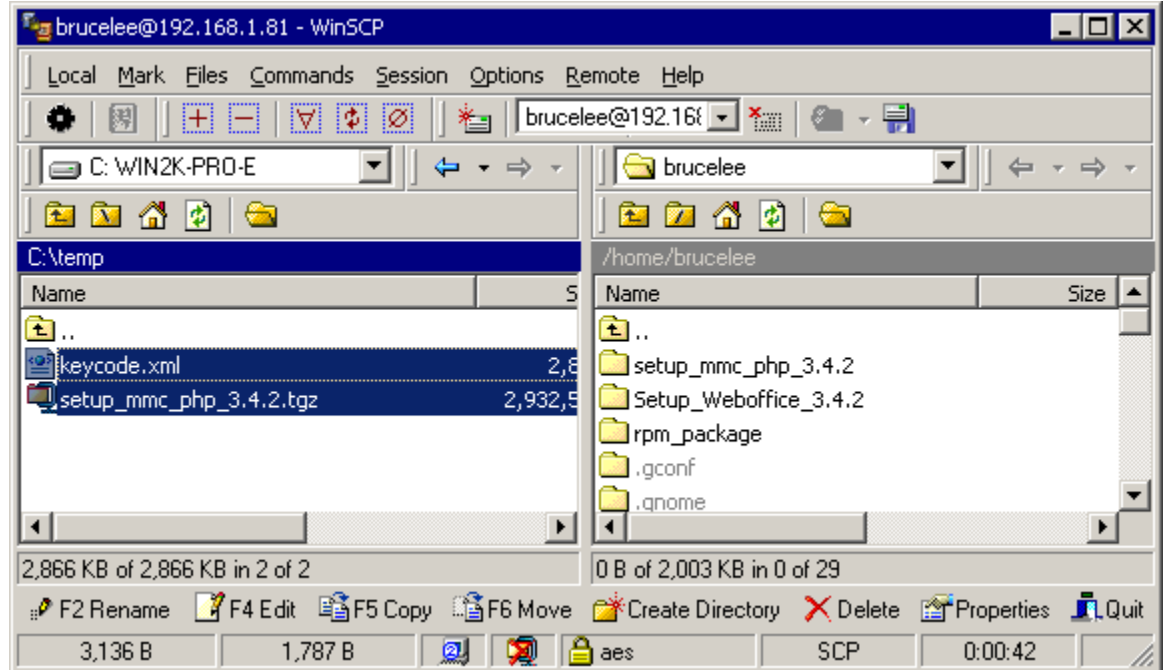

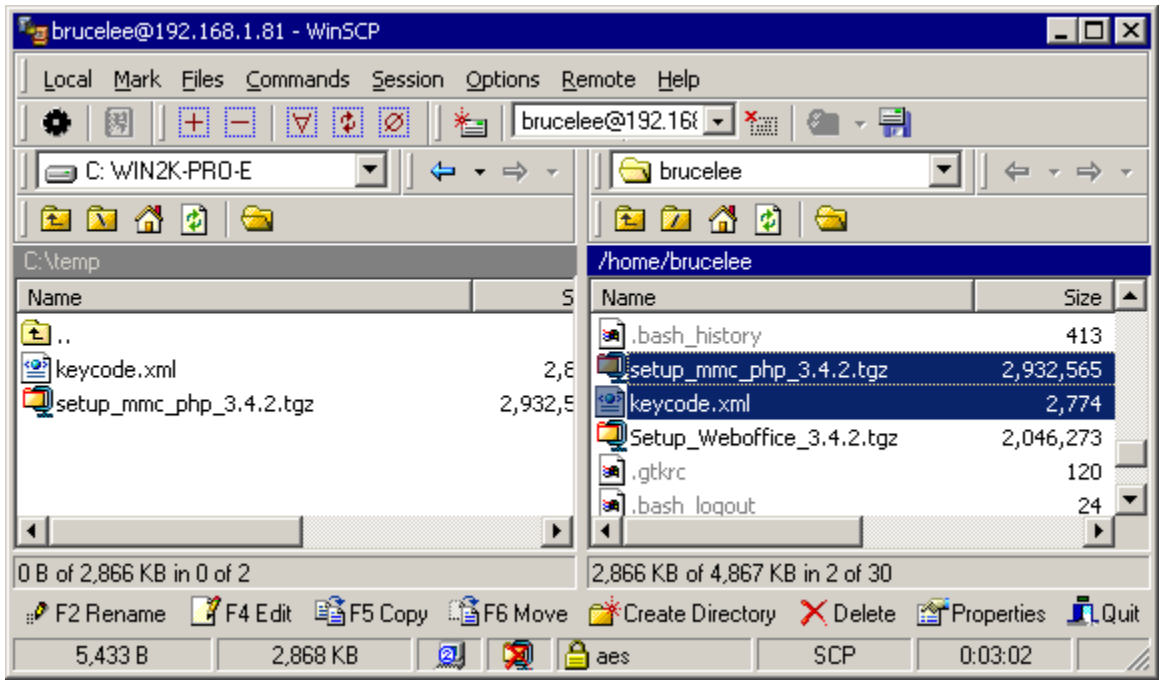

**Step 3**: Double click on putty\_0.53b.exe file, and enter the Host Name to telnet the Linux server. Make sure you select SSH Protocol.

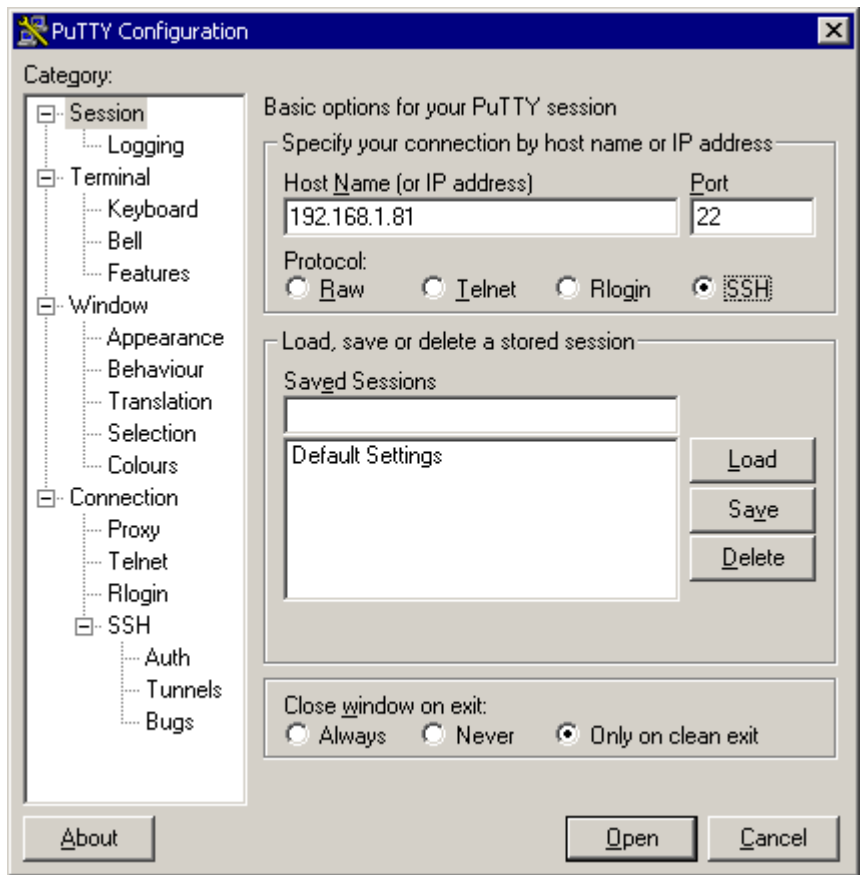

If you are using SSH to connect to a server for the first time, you will probably see a message looking something like this:

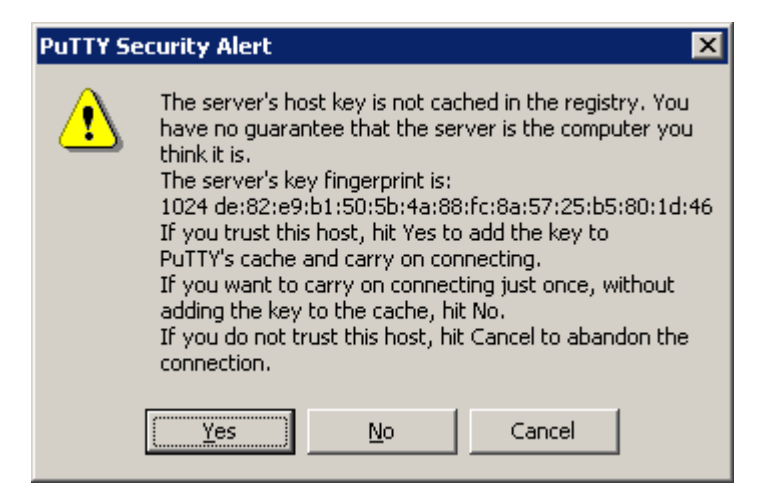

This is a feature of the SSH protocol to make sure that you are connecting the right server. Click "Yes" button and login: (DO NOT login as root user)

**Step 4**: Extract the compressed archive "setup\_mmc\_(version).tgz". Copy keycode.xml to the following directory, "/setup\_mmc\_(version)/Data". Change user to "root". Change directory to the new directory, "setup\_mmc\_(version)".

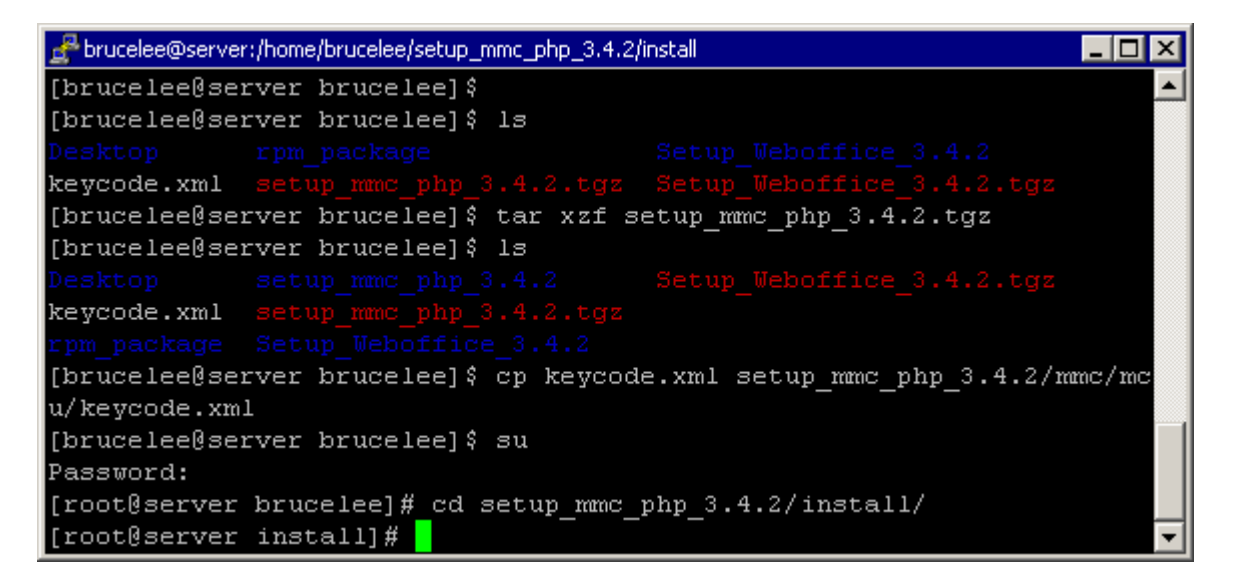

**Step 5**: Start installation by issuing command: *.***/hmtg\_mmc\_setup.pl install**. There are several parameters (and their default values, if you just press "Enter" key) in this screen shot:

- MMC installation directory,
- Primary port number of that the MCU is listening to,
- Secondary port number of that the MCU is listening to,
- Listening IP of the MCU,
- Email sever,
- Email sender, and
- MCU server password.

```
Brucelee@server:/home/brucelee/setup_mmc_php_3.4.2/install
Setup gets Database Server Info
Please enter MvSOL server host that MMC should use [localhost]:
Please enter MySQL server port [3306]:
Please enter the Database Name [mmcDb]:
Please enter the MySQL server's super-user account [root]:
Please enter the password of the MySQL server's super-user account []
Please enter the HOST entry which is used by MySQL server to accept
or reject connections based on client's address[localhost]:
Please enter the USER which is used by MySQL server to accept
or reject connections [mmcwebapp]:
Please enter the PASSWORD which is used by MySQL server to accept
or reject connections []:
The new MMC web application does not have any accounts.
Please enter the Full Name of MMC web application account[]: Administr
lator
Please enter the Email of MMC web application account[]:admin@homemee
ting.com
Please enter the Password of MMC web application account[]:12345
Please confirm the following options:
```
The above screen shot shows mostly the parameters related to the MySQL database server:

- MySQL server host location,
- MySQL server database to be used by MMC,
- MySQL server super user account,
- MySQL server super user's password,
- HOST parameter limits where the database user can connect from,
- USER parameter limits which database user can connect,
- PASSWORD that is used by the USER,

There are three additional parameters for the MMC web application (not for MySQL):

- Full name of the MMC administrator,
- Email of the MMC administrator (user ID), and
- Password of the MMC administrator.

Please note that by default the MMC administrator is not an owner and therefore cannot host a meeting (but can attend a meeting).

The following screen shot shows a final confirmation before proceeding to the installation process. Press "Enter" key to start the installation if no changes are to be made.

```
Brucelee@server:/home/brucelee/setup_mmc_php_3.4.2/install
                                                                  \Boxo\BoxPlease confirm the following options:
                                                                       ▴
MMC Server installation directory = /usr/local/homemeeting/MMC Server
MCU primary port = 2346MCU secondary port = 443Listen IP = 192.168.1.81
Email Server = homemeeting.com
Message Nofification Email Sender = support@homemeeting.com
MySQL server host = localhost
MySQL server port = 3306
Database Name = mmcDb
MySQL server's super-user account = root
Password of MySQL server's super-user account =
The Host entry which is used by MySQL to accept connections = localh
lost.
The User which is used by MySQL to accept connections = mmcwebapp
The Password of User which is used by MySQL to accept connections =
The Full Name of MMC web application account = Administrator
The Email of MMC web application account = admin@homemeeting.com
The Password of MMC web application account = 12345
Do you want to make changes before the installation starts?
Make changes? [no]:
```
If everything works OK, you should see installation messages. Most messages are for informative purpose. You can now proceed to testing the MMC system, both the web application and the MCU meeting server.

**Step 6**: To manually start the MCU meeting server, go to directory /etc/init.d/ (still as the root user) by typing: **cd /etc/init.d/**. Start the MCU server by typing: **./hmtg\_mmcd start**

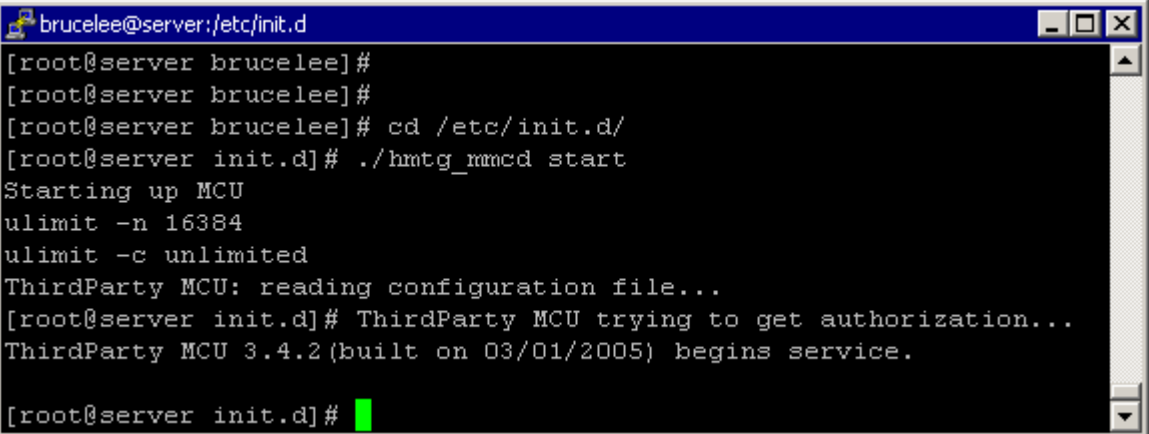

**Step 7**: Check Apache web server by browsing http://server ip/ (in our case, this shall be http://192.168.1.81/). If Apache web server is running, you shall see the following web page. Note that, by default, Apache will not start automatically after reboot. You can issue command as a root user, **/sbin/chkconfig --level 345 httpd on**, to run Apache automatically after starting Linux.

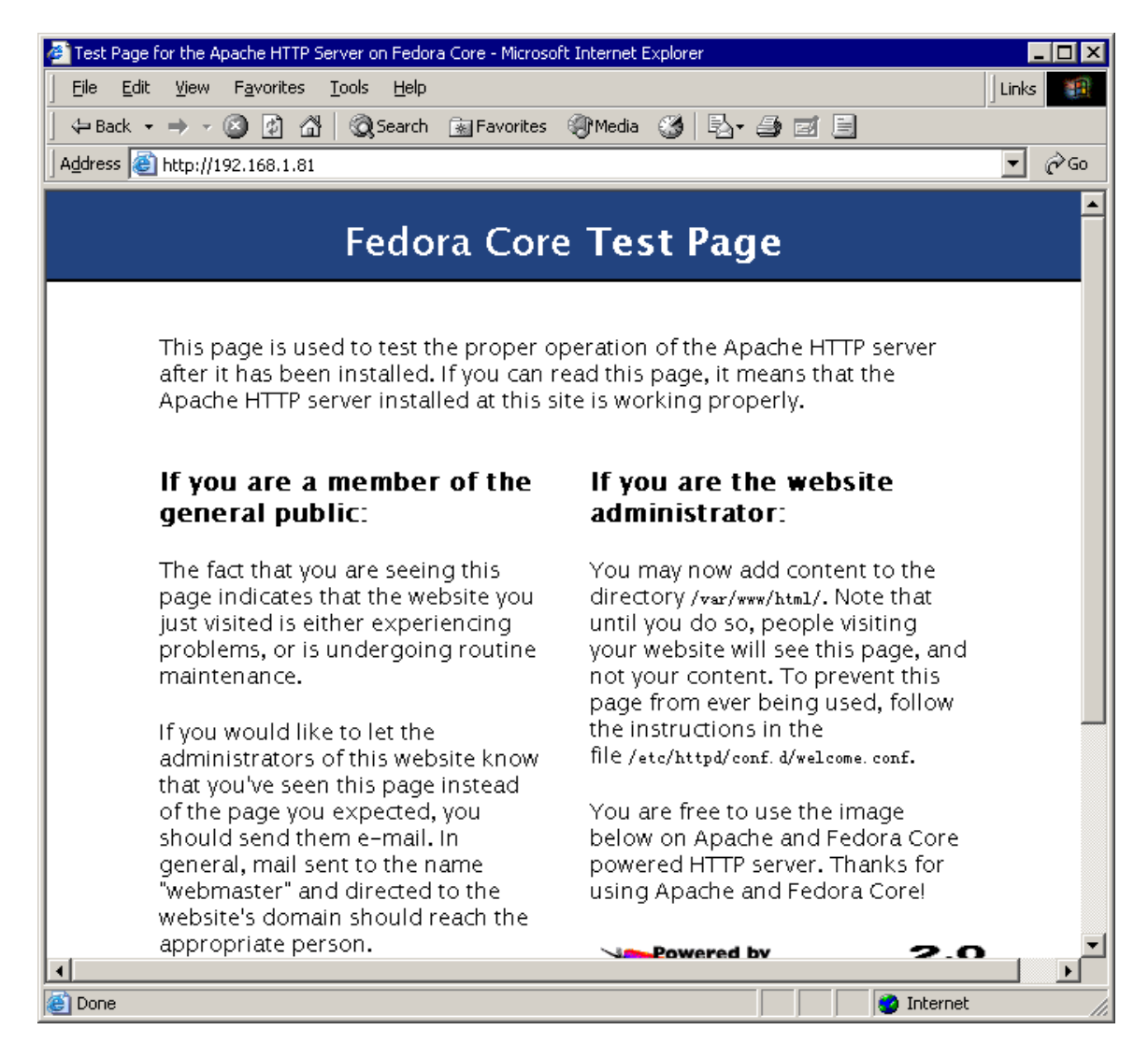

**Step 8**: Launch web browser and go to [http://server\\_ip/mmc/](http://server_ip:8080/mmc). Here, "server\_ip" denotes the IP address of the server on which MMC is installed. For example, in the previous example where MMC and MCU are installed in the same hardware, this URL becomes [http://192.168.1.81/mmc/](http://192.168.1.81:8080/mmc). *The first time web server runs, it takes a while for initialization*.

After a few seconds, you shall see the home page of MMC.

After logging in as the administrator, you should see:

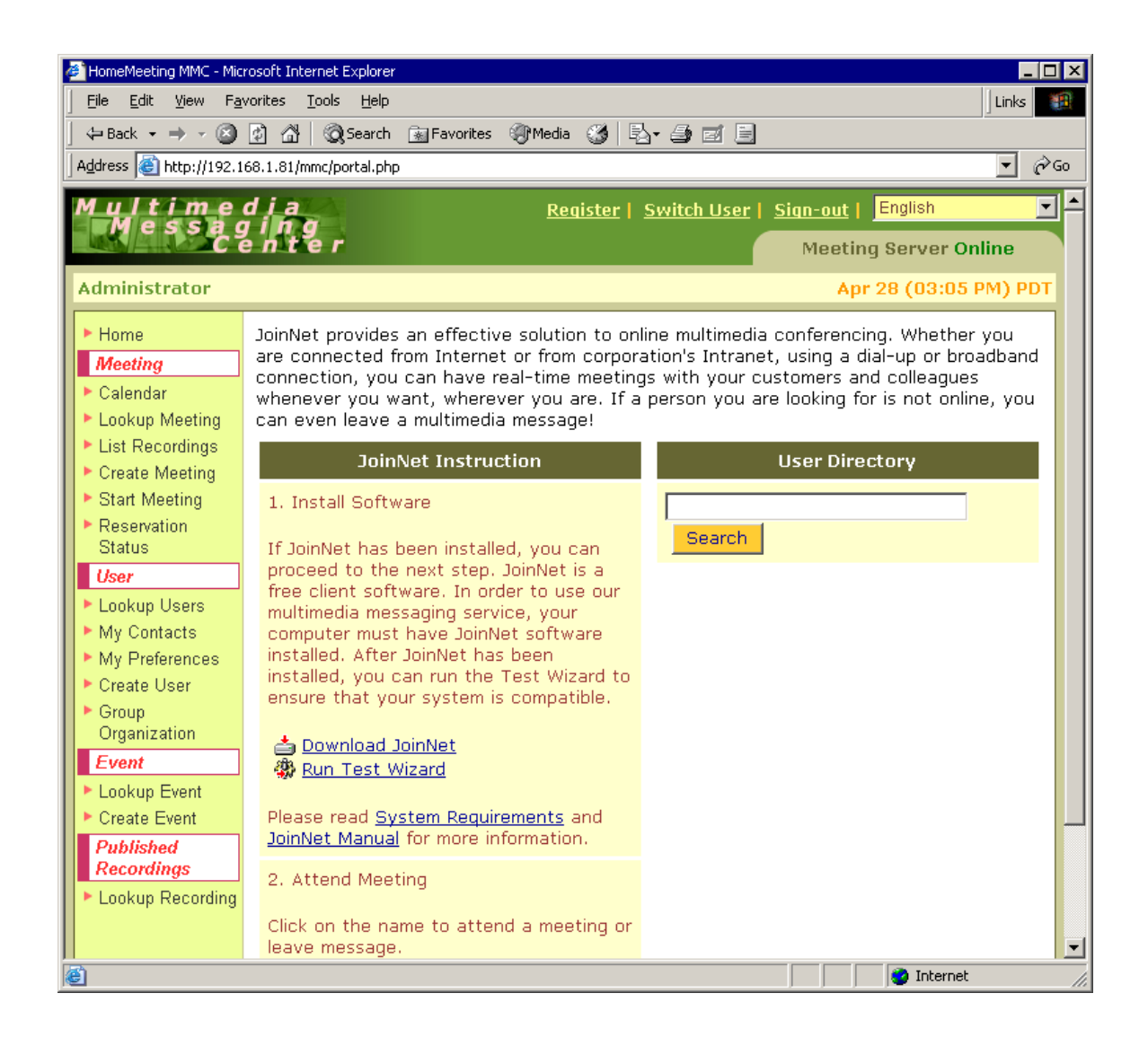

If you don't see "Event" and "Published Recordings" at the menu list, you can open the property file MMC\_Directory/webapp/config/mmc.ini and enable these two features by changing the value of both "enableGlobalGroup" and "enablePublishRecording" from "false" to "true":

> enableGlobalGroup=true enablePublishRecording=true

Click "Create User" and type in user information for the administrator. Save user as Owner and Administrator. Here is an example.

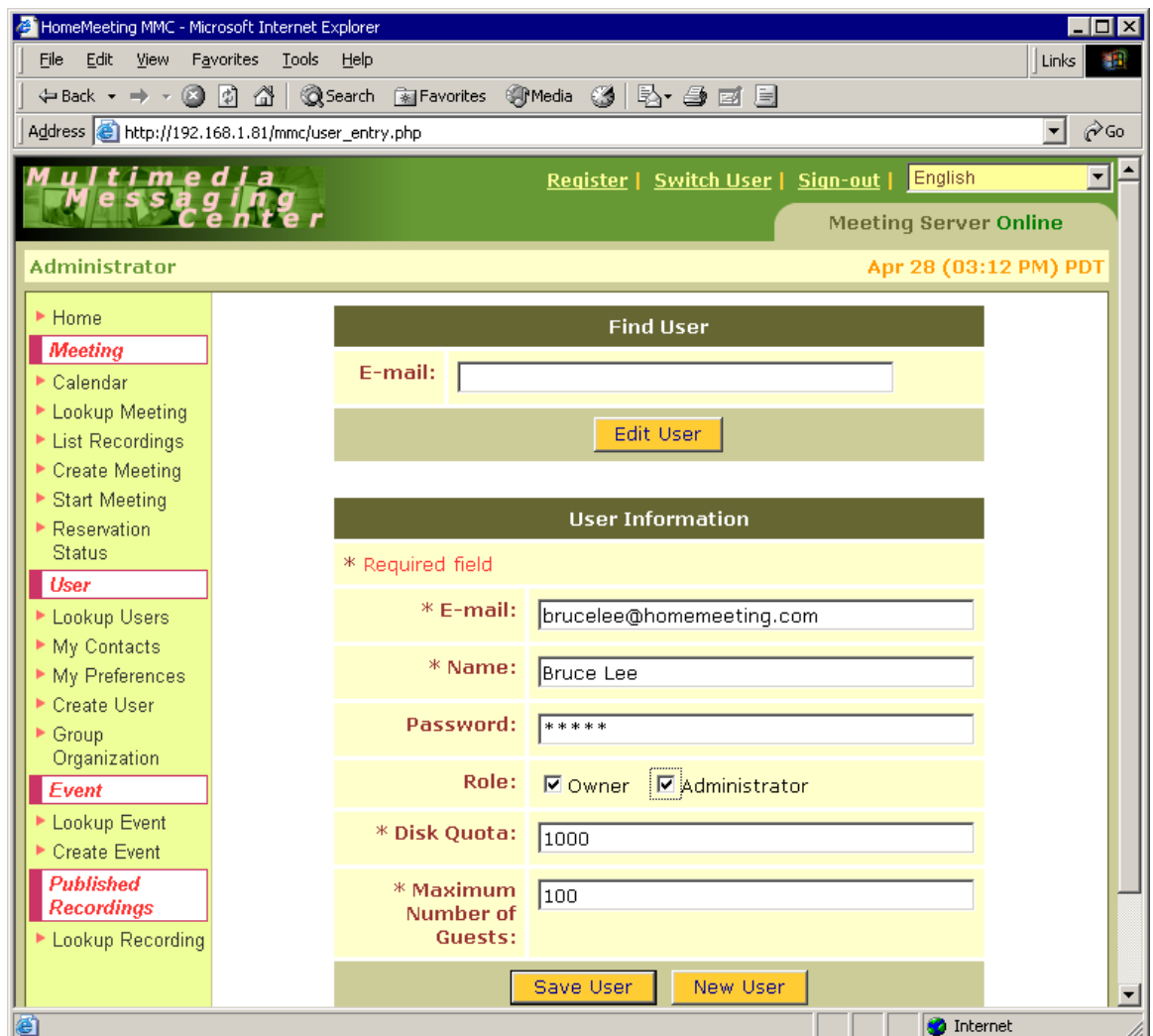

Finally, you complete the setup of MMC System with a new administrator account.

## Remarks:

- 1. It is strongly recommended that you set up MMC System to a newly installed Linux server.
- 2. The configuration file of MMC web application, i.e., "mmc.ini", is under the directory MMC\_Directory/webapp/config
- 3. The configuration file of MCU server, i.e., "configm.ini", is under the directory MMC\_Directory/mcu, which also contains the license keycode.xml.
- 4. To uninstall MMC Server, type **./hmtg\_mmc\_setup.pl uninstall** in the same directory you issue installation command.
- 5. To stop MCU server, type **./hmtg\_mmcd stop** under the directory /etc/init.d/.
- 6. Detailed instruction for MMC System can be found in *Getting Started with MMC System*.